## **Jak získat heslo do systému Bakaláři**

Následující návod popisuje, jak nastavit heslo pro rodiče v systému Bakaláři. Stejným způsobem lze získat zapomenuté heslo (u rodičů i u žáků).

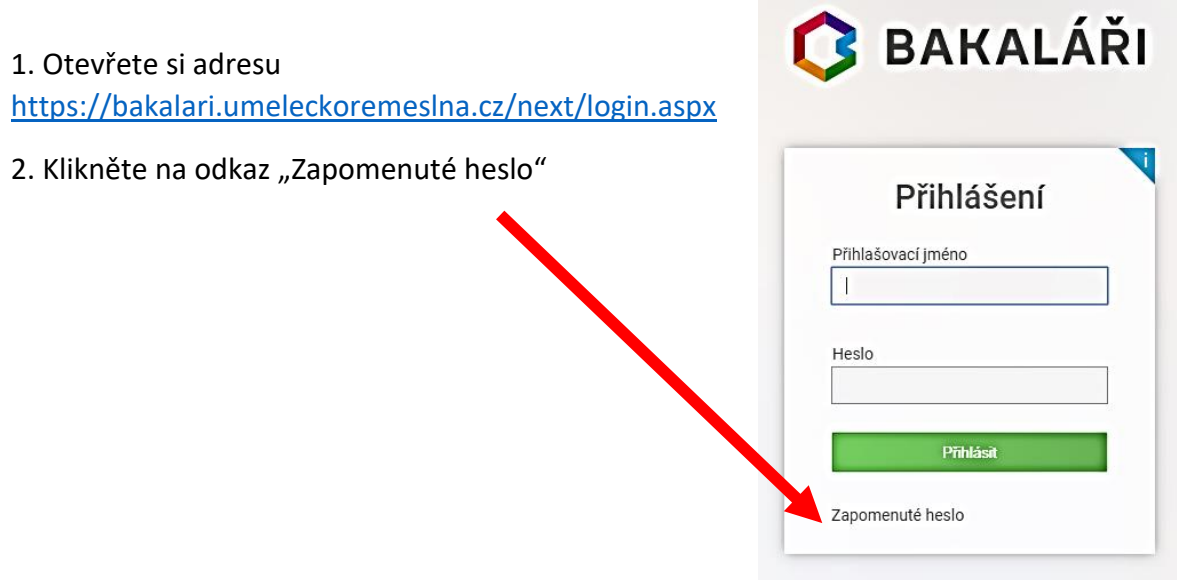

3. V následujícím kroku zadejte svůj e-mail – buď žáka, nebo rodiče, dle toho, které heslo chcete obnovit. (Je nutné zadat e-mail, který je evidován v systému Bakaláři – tj. ten, který jste napsali do evidenčního listu na začátku školního roku).

*Účet žáka a rodiče je rozdílný např. u rodiče jsou vidět sdělení od učitelů a důležité termíny a je možno přes sekci Komens omlouvat žáka (pokud se tak domluvíte s třídním učitelem).*

4. Systém zkontroluje, zda je e-mail veden v systému. V případě, že je veden u více žáku, nabídne Vám ještě výběr, ke kterému žákovi chcete nastavit heslo. Vyberete žáka a dáte pokračovat.

5. V dalším kroku systém potvrdí odeslání e-mailu pro změnu hesla.

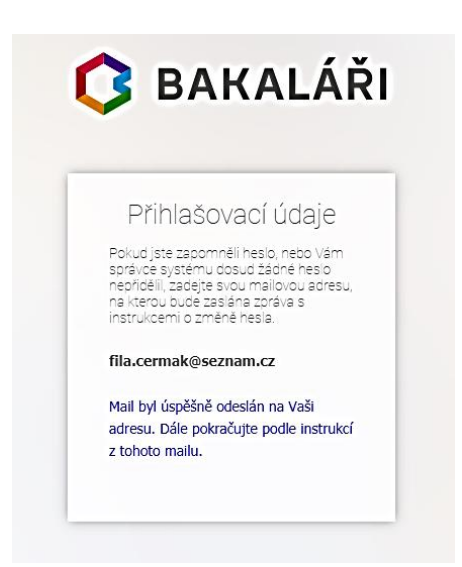

6. Nyní zkontrolujte Vaší e-mailovou schránku. Měla by Vám dojít zpráva s odkazem na změnu hesla. (pokud zprávu nenajdete, zkontrolujte prosím i složku s nevyžádanou poštou). Odkaz je platný jen přibližně jednu hodinu.

7. Po kliknutí na odkaz se Vám zobrazí stránka, kde můžete nastavit nové heslo. Zadejte 2× nové heslo a klikněte na "Změnit heslo".

8. Nyní se již můžete přihlásit s Vaším novým heslem.

Pokud systém nerozezná e-mailovou adresu, je možné, že jste uvedli v evidenčním listu adresu jinou nebo došlo k překlepu při přepisování e-mailové adresy do počítače. V tomto případě (i v případě dalších problémů se systémem Bakaláři) hesla napište na [cermak@umeleckoremeslna.cz.](mailto:cermak@umeleckoremeslna.cz)

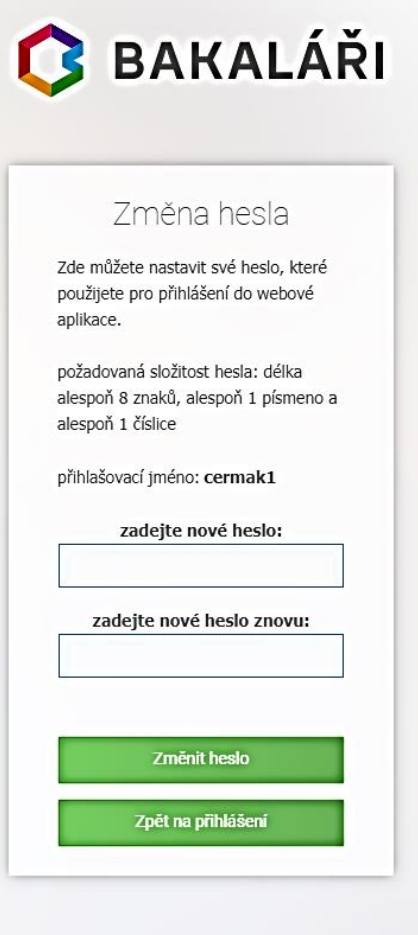